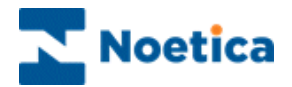

# HTML EMAIL REPORTS

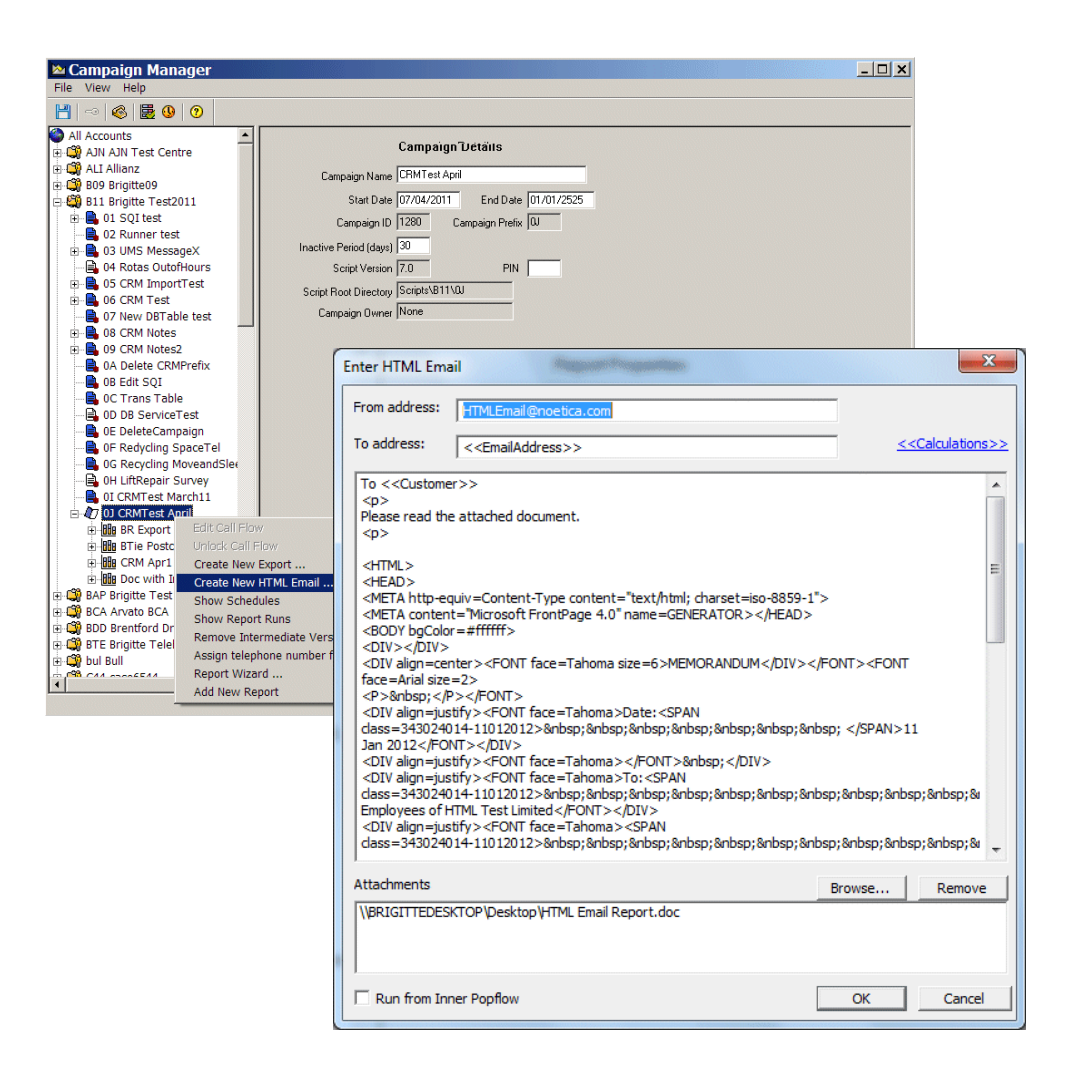

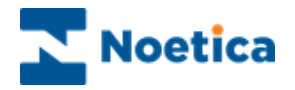

# **HTML EMAIL**

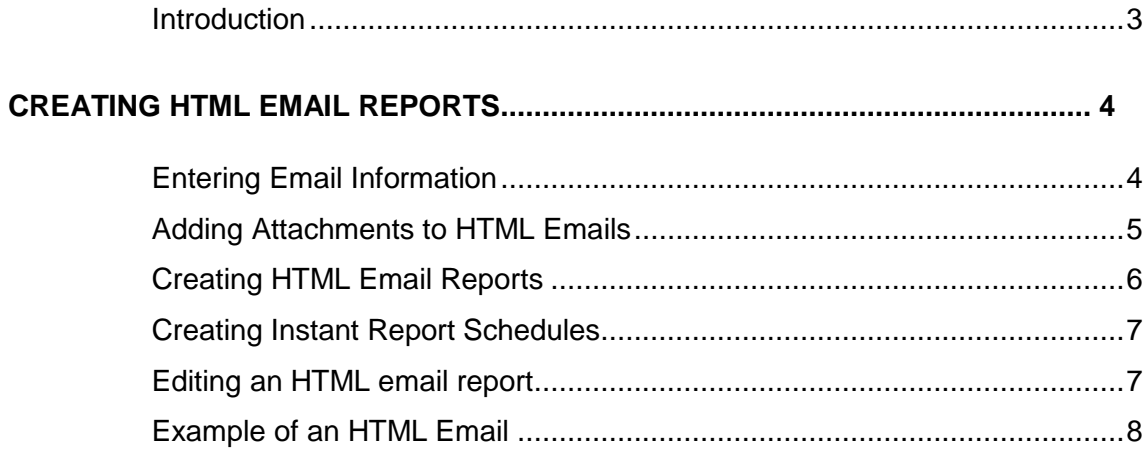

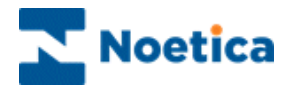

### <span id="page-2-0"></span>**Introduction**

The *Create New HTML Email* option in the Campaign Manager enables users to copy and paste or type HTML straight into an edit box and to send details in the body of an instant email.

Users are also able to add attachments to the HTML Email.

Ticking the checkbox **"Run from Inner Popflow**" allows users to send **HTML emails** from within **Popup scripts.**

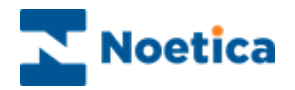

## <span id="page-3-0"></span>**CREATING HTML EMAIL REPORTS**

To set up an HTML email

- Go to **Setup** in the Synthesys main screen, and select *Reports,* to open the Synthesys Campaign Manager.
- Locate and right click on the campaign for which to create the email and select *Create New HTML Email* from the drop down menu.

#### <span id="page-3-1"></span>**Entering Email Information**

- Enter **the email address** of the **sender** into the 'From address' field.
- Next, enter the **email address** of the **recipient** into the 'To address' field, or alternatively use a calculation to pick up the email address of the recipient.

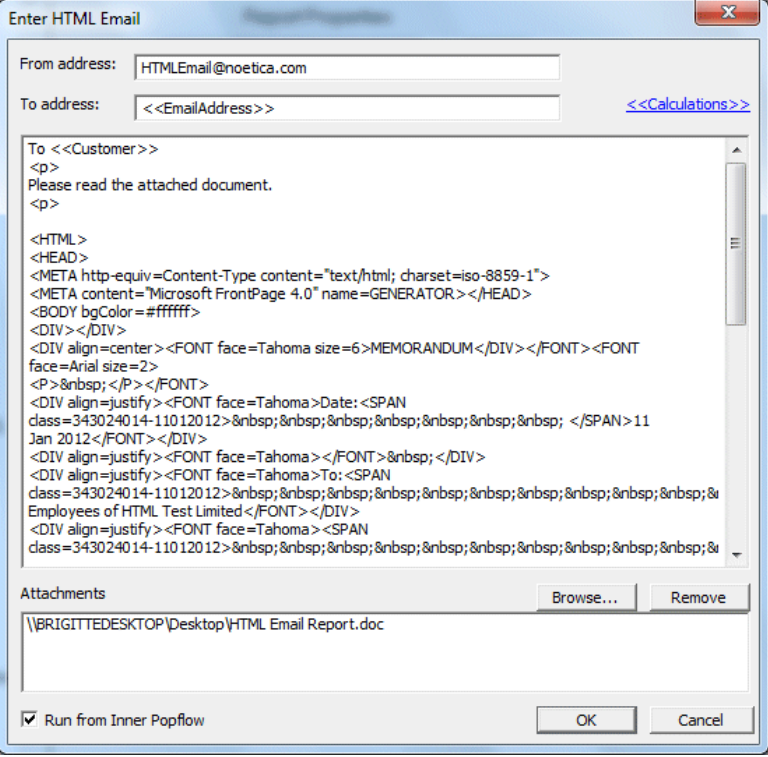

- Into the text box displayed, enter a text message and type or **copy and paste html,** to send text and images.
- To add call information, click the *<<Calculation>>* option, enter a name for your calculation and pick details, as required, from the CRM and callflow.
- If you want to send **HTML emails** from within **Popup scripts** you need to tick the checkbox **"Run from Inner Popflow**".

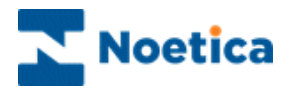

### <span id="page-4-0"></span>**Adding Attachments to HTML Emails**

To add attachments to your HTML email

- Click the *Browse...* button and locate the file that you wish to attach.
- Ensure that the file attachment sits on the system somewhere where the HTML Email Service can see them, i.e. the Synthesys Application Server or a system share somewhere.
- Use the full UNC paths i.e. **\\Machine\sharename \directory\filename**, when picking up the file.
- Click *OK* to save your HTML email, or *Cancel* to exit the *Enter HTML Email* dialog without saving the changes.

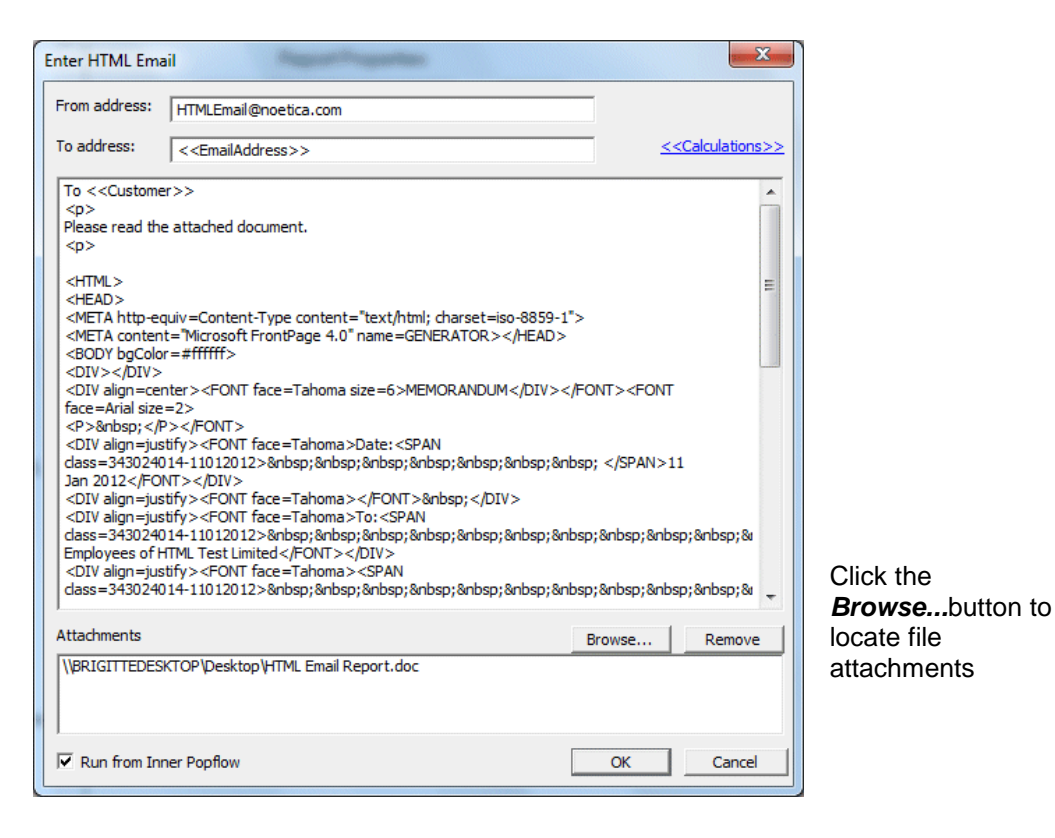

To remove file attachments from your HTML email

- Select the file attachment that you wish to remove in the Attachments section.
- Click the *Remove* button.
- Click *OK* to save your HTML email, or *Cancel* to exit the *Enter HTML Email* dialog without saving the changes.

See next page for information about creating HTML email reports and schedules.

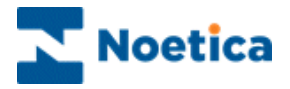

### <span id="page-5-0"></span>**Creating HTML Email Reports**

On saving the HTML email, the associated fields will be filled automatically in the *Report Properties* screen:

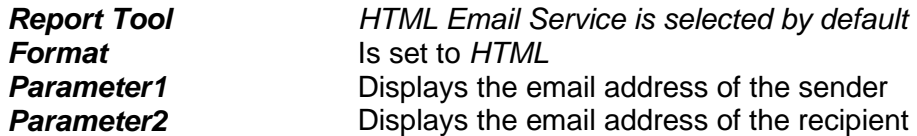

All you need to enter is a name for the report into the *Report Name* and *Full Name* fields and any comment, if required into the *Comment* field.

The printer/export file name can be left blank for HTML email reports.

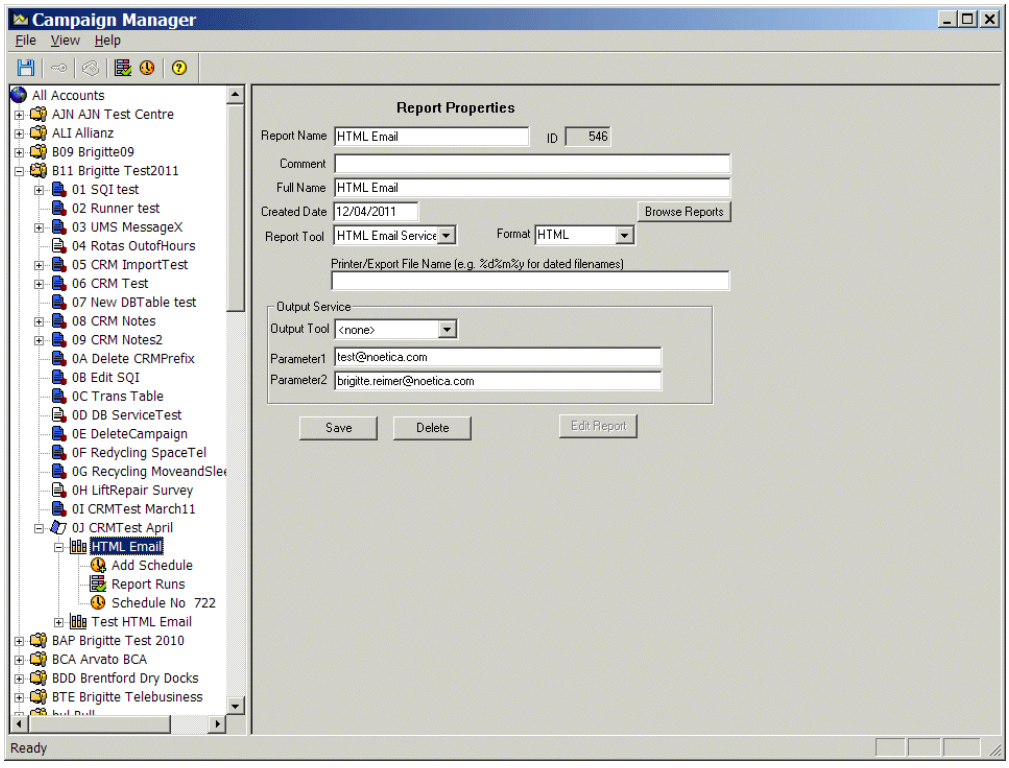

The *Report Tool* and *Format* fields will already be populated with the *HTML Email Service* and *HTML* respectively and the *email address* of the sender (Parameter1) and recipient (Parameter2) will contain contact details as entered in the HTML email.

Next, set up an instant schedule for the HTML email report. Please see next page, for more information.

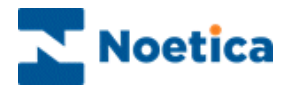

## <span id="page-6-0"></span>**Creating Instant Report Schedules**

HTML email reports can only be run instantly, i.e. every time a call is taken.

In the **Schedule start** Dialog, select '*Immediately'* to start your report run straight away, or click the '*Starting on'* option and select a start date from the diary page.

As HTML email reports can only be run instantly, the option '*Every time a call is taken'* is already selected in the next page of the Schedule wizard, with all other options greyed out.

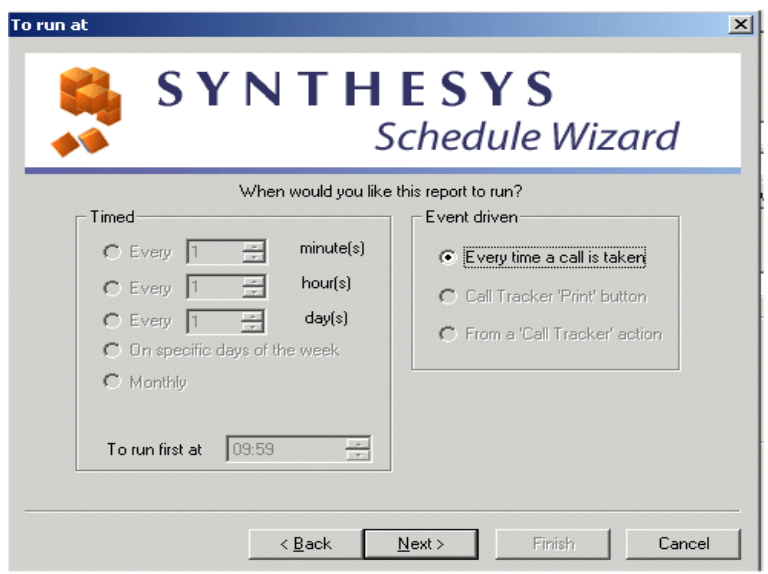

Move to the *Next>* page of the Schedule wizard, were you can select all, or specific call results for your report run, using the *Add>>button*.

Check that the frequency and required parameters are displayed correctly in the summary dialog, before clicking *Finish* to save the instant report schedule.

#### <span id="page-6-1"></span>**Editing an HTML email report**

To edit an existing HTML email, right click on the report and select 'Edit HTMLEmail'.

In the *Enter HTML Email* dialog subsequently displayed, make your changes as required.

Email address details can be modified directly via the Parameter1 & 2 fields in the *Report Properties* screen, as well as in the *Enter HTML Email* dialog.

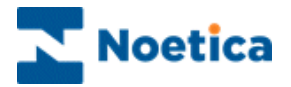

## <span id="page-7-0"></span>**Example of an HTML Email**

Here an example of the html email that was sent:

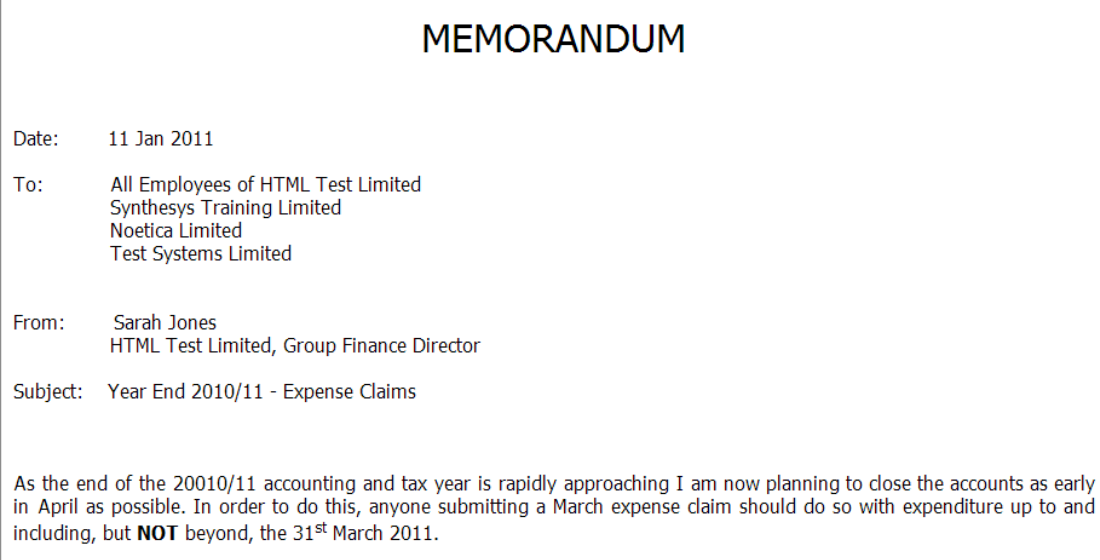

Your co-operation is appreciated.